## **Success with Kahoot!**

## To Create your Kahoot!

1. Go to *getkahoot.com* and create an account (by clicking the button in middle of screen) or sign in.

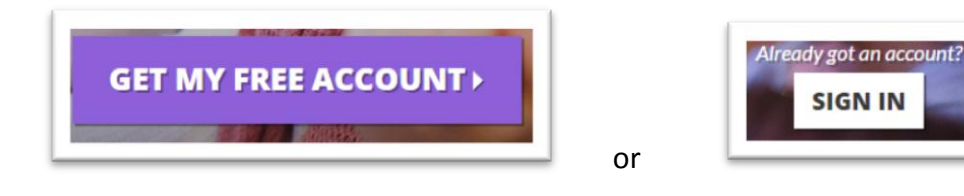

2. Once you have signed in, click "Quiz" under "Create a New Kahoot!"

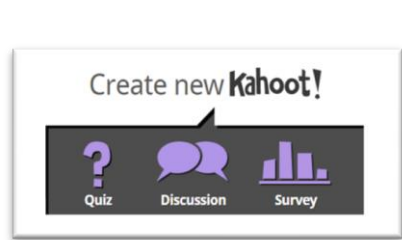

- 3. When the dialog box appears, create a title for your quiz and click "Go."
- 4. From here, you can enter questions.
	- a. Each question can be up to 95 characters. Enter the question in this box.

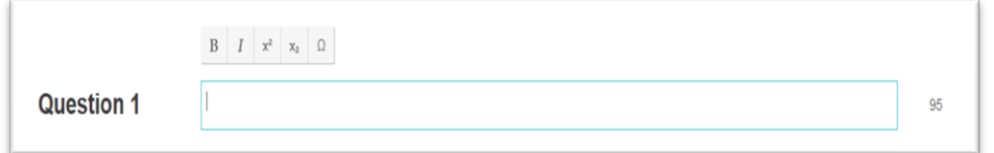

- b. Next, you have the option to insert pictures or graphs. Click "Choose File" to insert an image or drag and drop the image into the box.
- c. Now you can enter the choices. Enter the choices (up to 60 characters) and click on the box underneath the correct answer.

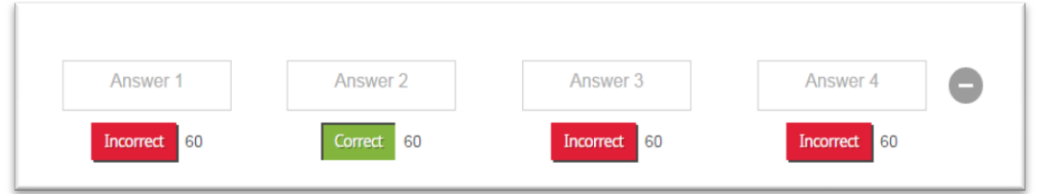

5. Once you have finished entering a question, you can either add questions, delete questions, duplicate questions, cancel, or save and continue.

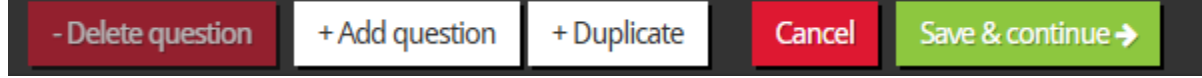

6. Last, enter information about the Kahoot.

- a. You can make the Kahoot public or private. A private Kahoot is only visible to you (the owner) while a public Kahoot is searchable and can be used by others.
- b. You can enter a short description of the Kahoot and decide the primary audience.
- c. If you would like to make the Kahoot available for public use, you can enter tags at the bottom of the screen that will make it easier for others to find the Kahoot when searching. (Ex. Biology, Algebra, Grammar, etc.)

## To Play the Kahoot

& My Kahoots (5)

- 1. Go to *getkahoot.com* and sign in.
- 2. Click on "My Kahoots" in the top, left corner.
- 3. Find the Kahoot you want to use and click "Play Now."
- 4. Read through & make choices about the options on screen before clicking "Launch."

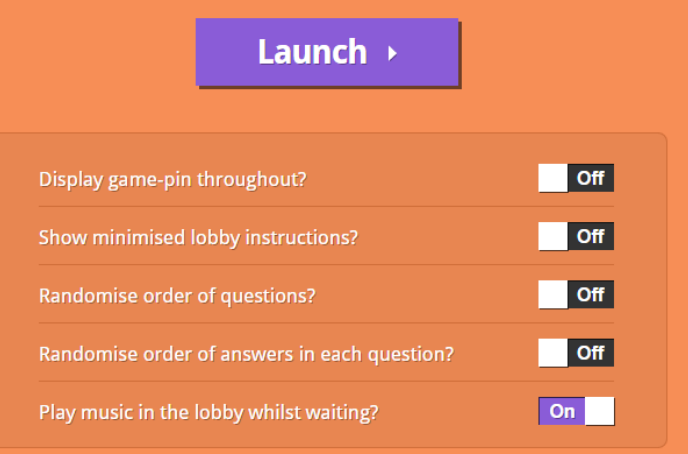

- 5. Click the "Launch" button. Have students use their devices and type "Kahoot.it" into their browser.
- 6. Students will need to enter the Pin that appears on the overhead screen.
- 7. You will see students' names as they sign on. Once everyone has signed on, click "Start Now."
- 8. Once the class has finished the Kahoot, you can do a few different things...
	- a. Download the results to Google Drive.
	- b. Play again.
	- c. Play a different Kahoot.

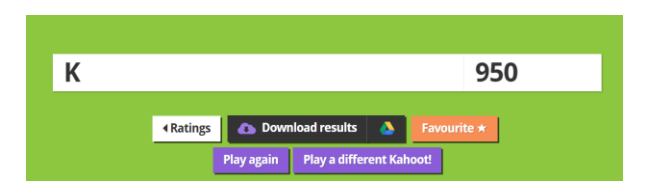